## 2 旅費計算システムの起動

スタートメニューから、「プログラム」→「旅費計算」→「旅費計算メインプログラム」を選択 するか、または、デスクストップ上のショートカットをダブルクリックして起動します。 ユーザアカウント制御のメッセージが表示された場合、「はい」(Vista の場合は「許可」) をクリックしてください。

Windows7 の場合 Windows Vista の場合

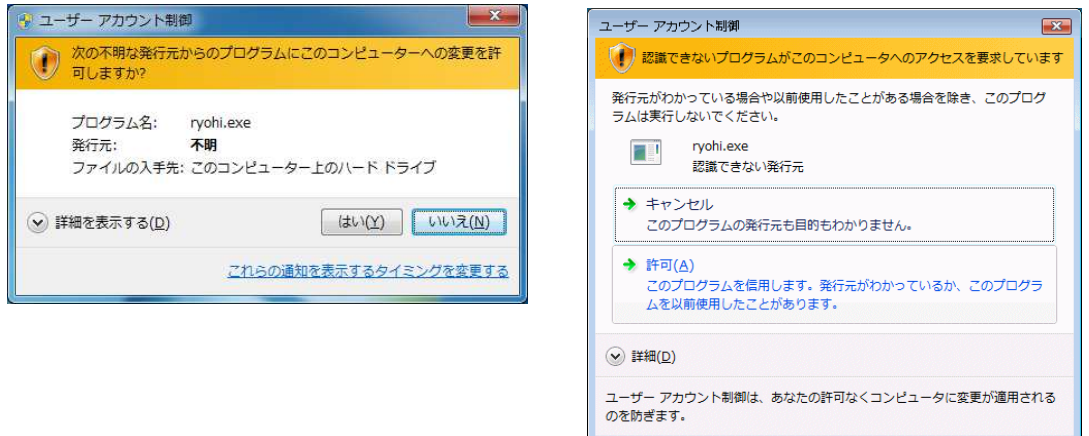

※次の2.1と2.2は、最初の起動時のみ行います。通常は2.3へ進みます。

2.1 新しいパソコンへ新規インストールした場合

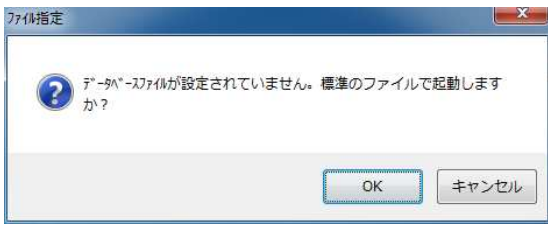

左のメッセージが表示されるので、「OK」 ボタンをクリックしてください。 ※この操作は、最初に1回だけ行えば、以後 は行う必要はありません。

何らかの意図でデータファイルの名前を「旅費管理.mdb」以外の名前に変更している場 合には、ここで「キャンセル」ボタンをクリックし、使用するデータファイルを選択して ください。

2.2 古いバージョンのプログラムからバージョンアップした場合

古いバージョンのプログラムを以前使用していた場合、古い設定がパソコンの中に残っ ており、「マイドキュメント」ではなく、「C:¥Program Files¥ryohi」にデータを読みにい って正しい動作をしないことがあります。

次の手順で、古い設定を削除します。

※この操作は、最初に1回だけ行えば、以後は行う必要はありません。

※Windows Vista や Windows 7 での不具合の回避のため、古いバージョンでデータファイ ルを「マイドキュメント」に移動して利用している場合は、2.2の手順は不要です。

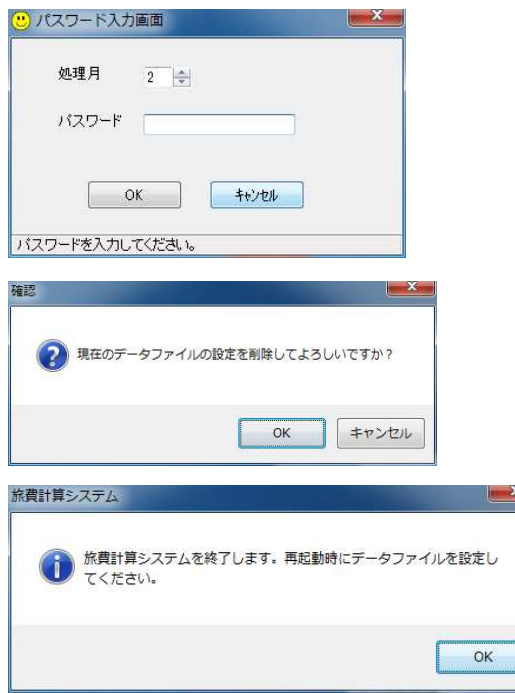

## 2.3 パスワードの認証

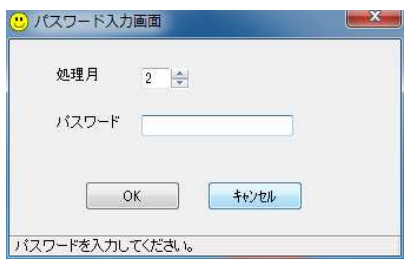

- パスワード入力画面の「キャンセル」ボ タンを右クリックします。
- ※左クリックすると、何もせずにシステム を終了します。

確認メッセージが表示されるので、 「OK」ボタンをクリックします。

「OK」ボタンをクリックすると、シス テムを終了します。

次回起動時には、「2. 1 新しいパソ コンへ新規インストールした場合」の操作 を行ってください。

処理月とパスワードの入力画面が表示さ れるので、パスワードを入力し、「OK」ボタ ンをクリックしてください。

初めて起動する際には、パスワードは設定 されていないので、パスワードは空欄のまま 「OK」ボタンをクリックしてください。

 処理月は、ボタンをクリックして増減させるだけでなく、キーボードから直接数字を入 力することもできます。

 旅費計算システムに蓄積したデータは、表計算ソフト等で処理月ごとに集計することが できるので、処理月の入力を学校ごとに独自に考えて運用すると便利です。

(例)精算旅費は1~99、概算旅費は101より大きい数字で処理月を入力

→ 処理月で精算と概算が分かれるので、県関係の監査資料の旅費調に活用する。

パスワードが認証されれば、予算管理画面が表示されます。 3.11.4 のインストール後には、最初に「ヘルプ→アップデート」を行ってください。